# Vinculación de Objetos Gráficos Desde Programa Cad a Registros de Base de Datos

# **Silvana Elisa Gutiérrez**

### **Introducción**

La filosofía abierta de Autocad, el programa de CAD más difundido en el mundo, hace posible su conexión con diversas aplicaciones externas, como Microsoft Access, DBase V y III, Oracle 8.0 y 7.3, Paradox 7.0, Microsoft Excel 97, Microsoft Visual FoxPro 6.0 y SQL Server 7 y 6.5. Dentro de ellas, se elige el enlace con la base de datos Microsoft Access para el desarrollo de este trabajo, debido a su difundido uso y simplicidad de manejo.

La gestión y manipulación de base de datos la realiza Autocad desde su versión R12, pero en una forma distinta a la actual ya que utilizaba el módulo integrado ASE, Autocad SQL Extensión. El almacenamiento de los vínculos en versiones anteriores como R12, R13 y R14 también lo concebía en un formato diferente que en las versiones 2000 y posteriores. En la actualidad la gestión se ve notablemente mejorada y agilizada con la incorporación de un administrador para la conexión.El enlace entre el programa de CAD y la base de datos brinda distintas posibilidades, **Shumaker and Madsen** (2002a). Puede abrir un visor de tabla de base de datos desde la pantalla de trabajo de Autocad, consigue vincular registros de la base con objetos gráficos y también logra ejecutar consultas con determinados criterios de búsqueda.

La primer opción, de apertura de un visor de tabla de base de datos, ha sido abordada a través de la implementación de una experiencia didáctica, **Gutiérrez et al** (2006), entre cuyas conclusiones se menciona la de observar la importancia de incorporar en la formación de los futuros ingenieros, no solo el lenguaje del Dibujo Técnológico, sino la utilización de la herramienta computacional y de todas sus potencialidades.

En el presente trabajo se maneja la función de conectividad para vincular objetos gráficos de un plano en CAD con registros de una base de datos. Se efectúan enlaces que permiten recorrer dicho plano, seleccionar uno a uno los distintos objetos vinculados y obtener en forma dinámica y ágil toda la información registrada en la base de datos con respecto a cada uno de ellos. Se utiliza como ejemplo un plano de instalación industrial y se toman como elementos a vincular a las válvulas y accesorios existentes en él.

Se analiza la duración del vínculo en objetos enlazados sometidos a las operaciones de copia y movimiento en el mismo archivo, ya sea de entidades elementales o bloques, y la transferencia de dichos entes entre distintos archivos de Autocad.

Se estudia el comportamiento de bloques enlazados a la base, ante distintas operaciones, con la posibilidad de permanencia o no del enlace original.

Se examina la eventual asociación de un único objeto gráfico con más de un vínculo.

Se exploran diferentes posibilidades de edición de los registros enlazados, desde el programa de CAD o desde la base de datos de origen.

#### **Creación y contenido de la base de datos**

Utilizando Microsoft Access se genera una base de datos con una estructura conformada por tablas, ya que Autocad admite la vinculación con ellas. Los elementos que componen cada tabla son registros, campos y una primer fila de títulos o nombres de campos. Cada campo es una columna de datos de la lista, que conforma una categoría de información, y cada registro es una fila completa de datos relacionados sobre un asunto en particular, **Feddema H.** (2004).

Se confeccionan dos tablas que luego serán utilizadas para plasmar enlaces entre sus datos y objetos dibujados en Autocad: una tabla que incluye la información de válvulas y otra con datos referentes a los accesorios presentes en el plano de instalación industrial.La tabla válvulas, figura 1, se encuentra formada por los campos: denominación, tipo, marca, modelo, número de serie, actuador, tipo de asiento, tipo de montaje, mantenimiento, repuestos disponibles y precio.

| <b>D</b> Microsoft Access<br>$ \Box$ $\times$                                                                                                    |                                                                                                |                     |                  |                  |        |           |  |  |  |                                                          |             |                     |
|----------------------------------------------------------------------------------------------------|------------------------------------------------------------------------------------------------|---------------------|------------------|------------------|--------|-----------|--|--|--|----------------------------------------------------------|-------------|---------------------|
|                                                                                                    | Archivo<br>Edición Ver<br>Insertar<br>Formato<br>Registros<br><b>Herramientas</b><br>Ventana ? |                     |                  |                  |        |           |  |  |  |                                                          |             |                     |
| $\frac{A}{Z}$ $\frac{Z}{A}$<br>$\blacksquare$ $\blacksquare$ $\blacksquare$ $\blacksquare$<br>18 <sup>r</sup><br>文图区<br>đâ<br>区<br>面 细 -<br>$\sqrt{2}$ .<br>电电炉<br>D* DX<br>$\mathbb{E} \mathcal{D}$<br>$\lambda$ |                                                                                                |                     |                  |                  |        |           |  |  |  |                                                          |             |                     |
| <b>HE VALVULAS: Tabla</b>                                                                                                    |                                                                                                |                     |                  |                  |        |           |  |  |  |                                                          |             |                     |
|                                                                                                    |                                                                                                | <b>DENOMINACION</b> | <b>TIPO</b>      | <b>MARCA</b>     |        |           |  |  |  | MODEL ONUM ACTUADOR TIPO ASIENTO TIPO MONT MANTEN REPUES |             |                     |
|                                                                                                    |                                                                                                | <b>il</b> ESCLUSA-1 | <b>RECTA</b>     | MASONEILHP-LO8   |        | AS-11L48  |  |  |  | METAL/METAL BRIDADA                                      |             | 06/07/06 comprar ur |
|                                                                                                    |                                                                                                | 2 ESCLUSA-2         | RECTA            | MASONEILI ASD/99 |        | AL-13 S22 |  |  |  | METAL/METAL BRIDADA                                      |             | 05/06/06 comprar un |
|                                                                                                    |                                                                                                | 3 AUTOMATICA-1      | CONTROLA FISHER  |                  | DED/06 | 1259- T33 |  |  |  | METAL/METALI SOLDADA                                     |             | 20/04/06 comprar un |
|                                                                                                    |                                                                                                | AUTOMATICA-2        | CONTROLA FOXBORO |                  | ASP-48 | 6548-M25  |  |  |  | METAL/METALI SOLDADA                                     | 15/03/06 SI |                     |
| $1$ P P $\vert$ P $\vert$ P $\vert$ de 4<br>Registro: H   1                                                                                                    |                                                                                                |                     |                  |                  |        |           |  |  |  |                                                          |             |                     |
|                                                                                                    |                                                                                                |                     |                  |                  |        |           |  |  |  |                                                          |             |                     |
| Vista Hoja de datos<br><b>NUM</b>                                                                                                    |                                                                                                |                     |                  |                  |        |           |  |  |  |                                                          |             |                     |

Fig. 1 Tabla válvulas de la base de datos. Dibujo del plano en CAD

Para llevar a cabo la conexión se utilizan objetos gráficos, entidades y bloques, de un plano isométrico que contiene parte de una instalación industrial confeccionado en Auto-cad de acuerdo a las normas IRAM vigentes en Argentina.

Una entidad es un elemento básico de dibujo que se genera con un solo comando, por ejemplo una línea, un círculo, una polilínea; y un bloque es un conjunto de entidades elementales que se crea en el caso de haber elementos repetitivos en el dibujo, tal como ocurre en el plano tomado como ejemplo. La ventaja del uso de los bloques es la de agrupar una serie de entidades en un único objeto, con la posibilidad de crear bibliotecas de elementos repetitivos, con el incremento en la velocidad de dibujo y economía de tiempo. Además, se produce un ahorro de espacio en el disco, ya que el bloque que se graba es el original y de los sucesivos insertados se guarda solo la referencia, es decir su nombre, color y tipo de línea, punto de inserción, factor de escala y ángulo, **Shumaker and Madsen** (2002b).

Se manipulan como objetos gráficos para la vinculación a los símbolos correspondientes a los distintos tipos de válvulas que son creados como bloques y por otro lado a entidades elementales que conforman parte de los accesorios de la instalación. De todos ellos se tiene información en dos tablas generadas previamente en la base.Se poseen de este modo dos tipos de entes para enlazar y para su posterior análisis, bloques y entidades básicas.

### **Configuración de la conexión**

El proceso de configuración de la conexión, varía ligeramente según la base de datos empleada, y se divide en dos etapas, **Shumaker and Madsen** (2002a).

La primer etapa consiste en la creación de un archivo de origen de datos utilizando el Administrador ODBC, Open Database Connectivity, que le indica a Autocad el tipo de base de datos utilizado, en este caso Access , y muestra el camino hacia la carpeta donde se encuentra el fichero de base de datos a vincular.Es posible crear múltiples archivos de orígenes de datos mediante el Administrador de orígenes de datos ODBC, cada uno de los cuales proporcionará la información que Autocad necesita para ingresar a distintas tablas de base de datos.

En una segunda fase, se procede a la creación de un archivo de configuración OLE DB de controladores, que contiene toda la información necesaria para acceder desde el programa CAD a los datos del fichero de la base. Durante la generación de este archivo, debe seleccionarse el controlador más adecuado para el tipo de datos a los que se desea acceder, dentro de una lista de controladores detectados en el equipo. Se experimenta con todos ellos, y se utiliza el que da una conexión exitosa, el denominado Microsoft jet 4.0 OLE DB Provider.

Cumplidas las dos etapas, desde el programa de CAD se comprueba que es posible obtener la información del archivo de la base de datos externa sin tener necesariamente instalada la aplicación con la que se creó el archivo, ya que Autocad está diseñado para acceder a los datos sin emplear el programa de origen.

#### **Administración de la conexión**

Una vez efectuada la configuración, la interface necesaria para conectar Autocad a la base es el administrador dbconnect, figura 2, que se ubica en forma de ventana a la izquierda de la pantalla de trabajo. Desde allí es posible conectarse a una base determinada e ir abriendo visores con cada una de las tablas que la componen.

Estos visores, figura 3, permiten observar todos los registros de una tabla y su entorno es similar a una hoja de cálculo, con barras de desplazamiento que admiten moverse por el conjunto de registros.

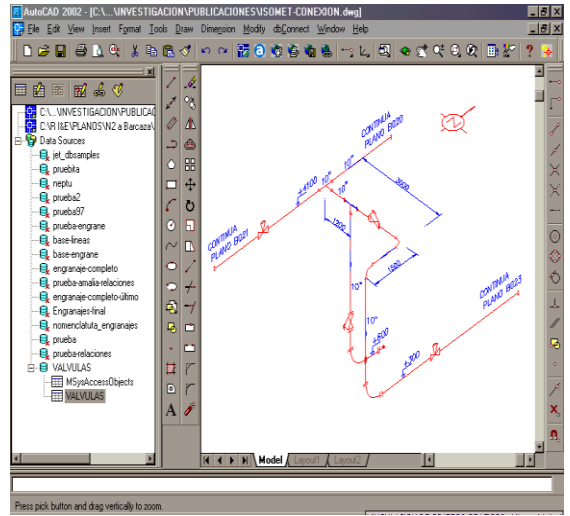

Fig. 2 Administrador de la conexión dbConnect ubicado a la izquierda de la zona de dibujo de Autocad.

| 図<br>Data View - VALVULAS { C:\silcur\INVESTIGACION\PUBLICACIONES\ISOMET-CONEXION.dwg } - Read Only |                      |                          |        |         |                 |             |                                                           |        |  |  |  |  |  |
|----------------------------------------------------------------------------------------------------|----------------------|--------------------------|--------|---------|-----------------|-------------|-----------------------------------------------------------|--------|--|--|--|--|--|
| * L 1 2 3 2 4 1                                                                                     |                      | -- New Label Template -- |        |         |                 |             |                                                           |        |  |  |  |  |  |
| <b>DENOMINACION</b>                                                                                 | <b>TIPO</b>          | <b>MARCA</b>             |        |         |                 |             | MODELO NUMERO-SERIE ACTUADOR TIPO ASIENTO TIPO MONTAJE MA |        |  |  |  |  |  |
| <b>IESCLUSA-1</b>                                                                                   | <b>RECTA</b>         | MASONEILAN IP-LOS        |        | AS-1255 | 148             | METAL/METAL | <b>BRIDADA</b>                                            | 20     |  |  |  |  |  |
| IESCLUSA-2                                                                                          | <b>RECTA</b>         | MASONEILAN ASD799.       |        | AL-1354 | S <sub>22</sub> | METAL/METAL | <b>BRIDADA</b>                                            | 2C     |  |  |  |  |  |
| <b>JAUTOMATICA-1</b>                                                                                | CONTROLADORA FISHER  |                          | DED/06 | 1259-8A | $+133$          | METAL/METAL | <b>SOLDADA</b>                                            |        |  |  |  |  |  |
| IAUTOMATICA-2                                                                                       | CONTROLADORA FOXBORO |                          | ASP-48 | 6548-9B | M25             | METAL/METAL | SOLDADA                                                   | $20 -$ |  |  |  |  |  |
| $\blacktriangleright$ $\blacktriangleright$ $\blacktriangleright$ $\blacktriangleright$<br>Record   |                      |                          |        |         |                 |             |                                                           |        |  |  |  |  |  |

Fig. 3 Visor de datos

#### **Creación de vínculos entre objetos gráficos y registros de tablas de base de datos**

La función de conectividad permite asociar datos externos de base de datos con objetos gráficos de Autocad. Es viable asociar la información contenida en la base de datos de un objeto con la entidad que constituye dicho objeto en un dibujo de Autocad. La asociación entre el ente gráfico y la tabla de la base de datos se realiza creando un enlace o vínculo, que hace referencia a uno o más registros de dicha tabla.

En primer lugar, para llevar a cabo el enlace es necesario crear una plantilla de vínculos, ésta identifica cual es el campo clave de la base que será usado y quedará grabada junto con el dibujo. Más de una plantilla puede ser creada para una misma tabla considerando distintos campos de vinculación.

La generación de estas plantillas se realiza desde el programa Autocad, a través del menú dbconnect, opción plantillas, subopción nueva plantilla de vínculos, donde se procede a asignarle un nombre, **Autodesk** (2001).

A continuación, se formaliza el vínculo desde el visor de la base de datos, donde se selecciona un registro de una de las válvulas a enlazar, se presiona el botón Link del visor y luego en la pantalla de trabajo de Autocad se elige el objeto gráfico al que se vincula, en este caso el bloque de la válvula que se corresponde con el registro. Esta operación se reitera para todos los registros y objetos que se quieren enlazar, en primera instancia para cada una de las válvulas con sus respectivos registros. Luego en la tabla de accesorios se crea otra plantilla y se generan vínculos entre dichos accesorios del plano de instalación y los datos correspondientes en la base.

### **Visualización de la vinculación**

Consumada la tarea de creación de todos los vínculos entre cada una de las válvulas y accesorios del plano isométrico y los datos de éstos en la base, se procede a visualizarlos y así comprobar su correcta elaboración. Para ello

existen dos formas, se puede designar un registro de la tabla y luego visualizar los objetos gráficos enlazados correspondientes en el dibujo, o de manera inversa, también puede designarse un objeto de Autocad para inmediatamente ver los registros de la base. Del primer modo, se designa un registro en el visor de la tabla y luego se visualiza el objeto gráfico vinculado, el cual se identifica porque aparece en modo selección en el dibujo. De esta forma si se observa desde el visor de datos una válvula con mantenimiento precario, puede ubicarse su posición física en la instalación, haciendo uso del enlace.

Con la segunda forma, se distingue un ente gráfico, por ejemplo el correspondiente a una válvula esclusa y queda selectado el registro de la base vinculado con él, o sea toda la información referente a las características y estado de dicha válvula. De esta manera, desde el plano de la planta es posible realizar un chequeo y búsqueda de información de sus válvulas, seleccionándolas una a una en el plano y observando su estado con el enlace a la base de datos.

#### **Copia y movimiento de objetos vinculados en el mismo dibujo**

Los enlaces están estrechamente relacionados con los objetos gráficos con los que se asocian, se evidencia que si se copia o se mueve un ente vinculado, también se copia o se mueve el propio vínculo.

Esta comprobación se lleva a cabo en entidades elementales que constituyen parte de accesorios como también en bloques correspondientes a válvulas.

Los nuevos objetos copiados resultan con la misma vinculación que los originales y al someterlos a la operación de movimiento a otra posición en el dibujo también conservan el vínculo.

### **Transferencia de objetos vinculados entre distintos archivos**

Se analiza el caso de transferencia con una operación de copia de entes vinculados entre distintos archivos de Autocad. Se comprueba que tanto para entidades simples como para bloques, los entes gráficos copiados están estrictamente relacionados con sus enlaces ya que mantienen la vinculación que tenían los originales.

## **Redefinición de bloques vinculados**

Luego del dibujo de un plano y de plasmar la vinculación, muchas veces es necesario tener que realizar cambios en alguno de los bloques.

Para ello se debe efectuar una redefinición del bloque a editar. En primer lugar es preciso descomponerlo en sus entidades primarias haciendo uso del comando Explode, a continuación realizar las modificaciones en el dibujo y volverlo a crear.

Se probó que el bloque original sometido a esta operación de redefinición perdió el enlace que tenía con la base de datos, verificándose que ésta pérdida se produjo en el momento de la operación de descomposición.

En cambio en el resto de los bloques que eran inserción del mismo original, además de ser corregidos conservaron el vínculo con los datos de la base.

#### **Asociación de un objeto gráfico con distintos vínculos**

Un mismo ente gráfico, ya sea una entidad simple o un bloque, puede asociarse con más de un vínculo utilizando distintas plantillas de una misma tabla, resultando el objeto con enlaces a distintos campos de dicha tabla. También se comprueba que es posible asociar el mismo objeto con datos procedentes de distintas tablas de bases de datos, por ejemplo con la de válvulas y con la de accesorios, obteniéndose así un único ente con dos enlaces hacia campos de tablas diferentes.

#### **Asociación de un registro con distintos objetos gráficos**

Utilizando un mismo registro de una tabla de base datos, se comprueba que se lo puede asociar con más de un objeto, ya sean entidades simples o bloques.

#### **Edición de datos y comprobación del vínculo dinámico**

Se analiza que ocurre cuando sea necesario modificar algún registro de la base de datos, tarea que resulta probable que se realice periódicamente. Se comprueba que cuando se crea un vínculo, se establece una relación dinámica entre el registro de la base de datos y el objeto. Si se cambia algún registro, Autocad dispone de un mecanismo para actualizar la

información almacenada en el dibujo para que coincida con la de la tabla.

La edición de los registros puede realizarse de dos formas: desde el programa origen de la base de datos Access o desde el visor de la datos de Autocad.

Cuando se editan desde Access, es necesario volver a grabar el archivo y luego desde Autocad, si el visor de datos está cerrado simplemente abrirlo, y si está abierto, se debe cerrar y luego reestablecerlo, para poder así observar todos los cambios realizados.

Cuando la edición se realizan desde el programa de CAD, es necesario que se encuentre desactivado el modo solo lectura, utilizando las opciones de sistema del menú de herramientas, o sea estar trabajando en modo edición. Al cambiar los registros de esta forma y luego abrir el archivo de origen desde la base, se comprueba que las modificaciones están consumadas y que se llevaron a cabo en forma dinámica.

#### **Discusión y conclusiones**

En este trabajo se muestra a través de un modelo interesante la gran uitlidad que presenta la posibilidad de conexión del programa de CAD con base de datos, demostrando la potencialidad de su empleo que va más allá de la expresión gráfica tradicional.

La falta de un análisis detallado del uso de esta herramienta en la mayoría de la bibliografía referente al tema es la motivación para el estudio de distintas situaciones sobre la vinculación entre objetos y registros.

Se efectúan y analizan diferentes operaciones con entidades, formas simples y bloques, abordándose a las siguientes conclusiones:

-Se demuestra la permanencia del vínculo en objetos copiados en el mismo archivo, considerando tanto a entidades simples como a bloques. También se advierte la persistencia del enlace durante la transferencia de entes enlazados entre diferentes ficheros.

-Se prueba que en la operación de redefinición de bloques, el original modificado pierde el enlace que tenía con la base, verificándose que esta pérdida se produce en el momento de la operación de descomposición. En cambio, en el resto de los bloques insertados, se conserva el

vínculo con los datos de la base y se llevan a cabo todos los cambios.

-Se comprueba que puede realizarse la asociación de un solo objeto con más de un vínculo, utilizando plantillas diferentes y también con tablas distintas.

Con respecto a la edición de datos, se concluye que:

-El vínculo es siempre dinámico en las dos formas experimentadas, ya sea con cambios efectuados desde el programa Access o desde el visor de Autocad.

#### **Agradecimientos**

Este trabajo es subsidiado por la Universidad Nacional del Sur, Bahía Blanca, Argentina.

#### **Referencias**

**Autodesk** (2001) *Acceso a bases de datos externas: Autocad 2002 Manual del usuario* Autodesk Development S.a.r.l. Neuchâtel Suiza, pp. 773-820

**Feddema H.** (2004) *Descripción general de las características básicas de Access: Guía completa de Microsoft Access versión 2002* Running+ Colombia Mc Graw Hill, pp. 24-46.

**Gutiérrez S.E.,Sagula A.R. y Achilli G.L.** (2006) "Conexión de un programa CAD a una base de datos". *Revista argentina de enseñanza de la Ingeniería*, Año 7, N° 12, pp. 45-53.

**Shumaker T.M., Madsen D.A.** (2002a) *Introduction to dbConnect: AUTOCAD and its applications ADVANCED,* The Goodheart-Willcox Company,Inc. Tinley Park Illinois, pp. 393-424. **Shumaker T.M., Madsen D.A.** (2002 b) *Creating Symbols for Multiple Use: AUTOCAD and its applications BASICS* The Goodheart-Willcox Company Inc., Tinley Park, Illinois, pp. 775-816.

## **Silvana Elisa Gutiérrez**

Ingeniera Civil, egresada de la Universidad Nacional del Sur (UNS). Profesora adjunta del Área de Sistemas de Representación del Departamento de Ingeniería de la Universidad Nacional del Sur, Bahía Blanca, Argentina. Directora del Proyecto de Investigación: "Generación de base de datos de especificaciones de dibujo tecnológico y su conexión con programa Autocad", desarrollado en el Departamento de Ingeniería de la Universidad Nacional del Sur (2005-2006). Actualmente directora del Proyecto de Investigación: "Investigaciones sobre programas CAD y su conexión con aplicaciones externas" en el Departamento de Ingeniería de la Universidad Nacional del Sur. sgutie@criba.edu.ar